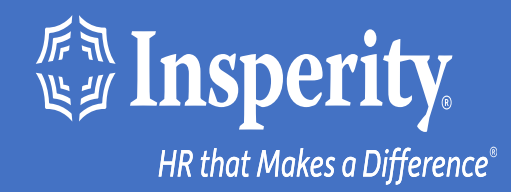

## **Adaptive Employee Experience for iPhone and iPad - passwordless access**

# Table of Contents

[Download the isolved People Cloud mobile app](#page-2-0)

[Initial login to the mobile app](#page-3-0)

[Setting up passwordless access during login](#page-4-0)

[Ongoing logins to the mobile app](#page-5-0)

**[FAQs](#page-6-0)** 

**[Resources](#page-7-0)** 

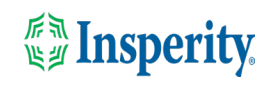

### <span id="page-2-0"></span>Download the isolved People Cloud mobile app

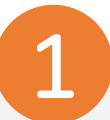

If you had isolved's Adaptive Employee Experience saved as a bookmark to make it easily accessible from your iPhone's home screen, you may want to delete it prior to downloading the new mobile app.

Long press on the isolved bookmark and select Delete Bookmark

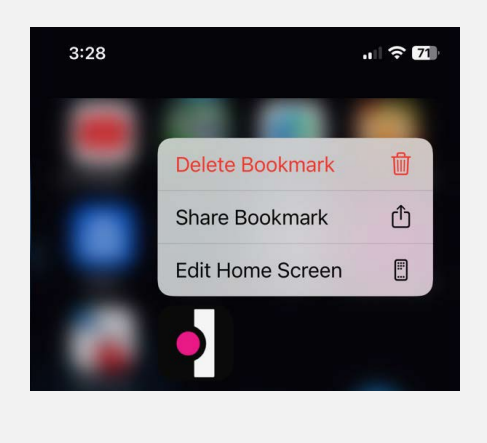

1 2

To quickly download the mobile app, point your iPhone camera at the QR Code. Once the QR code is in focus, tap the yellow App Store link.

#### Apple QR Code

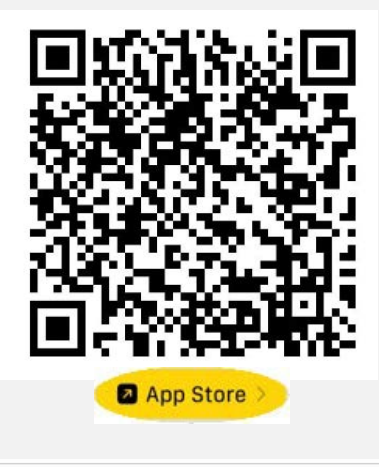

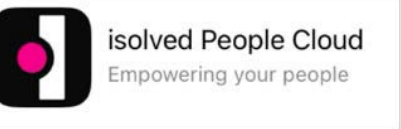

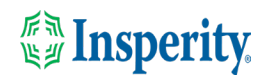

# <span id="page-3-0"></span>Initial login to the mobile app

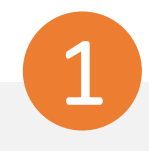

Enter your username and tap Next. Then key in your password and press the Log In button.

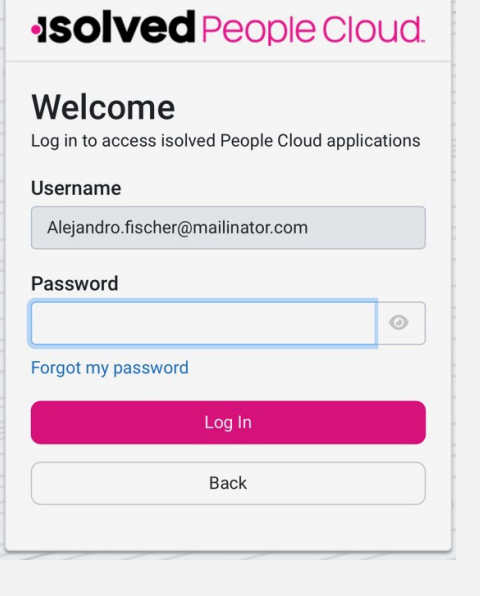

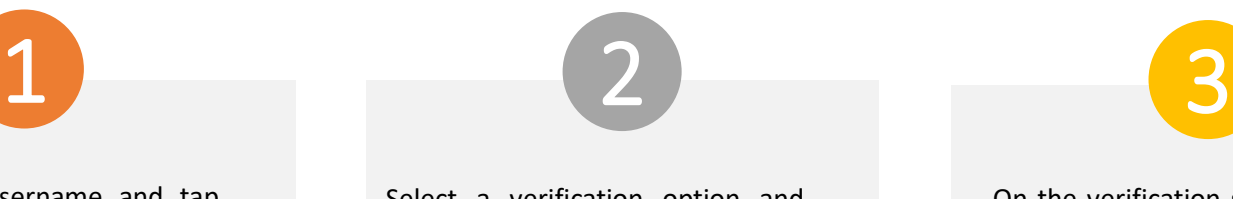

Select a verification option and press Request Security Code.

### **ISOIVED** People Cloud.

Please verify your account by selecting one of the methods below:

○ Email: alejandro.fischer@mailinator.com **O** Text Message: (###) ###-5309

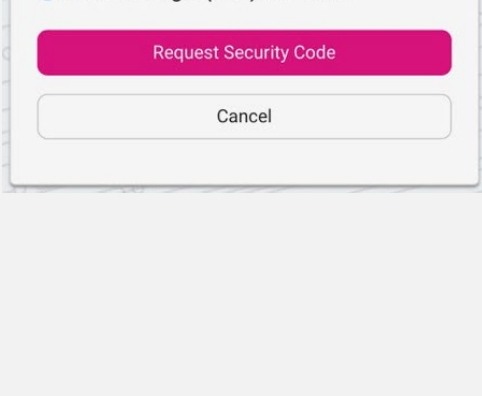

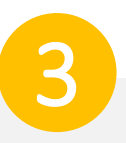

On the verification screen, type the security code you received and press Submit.

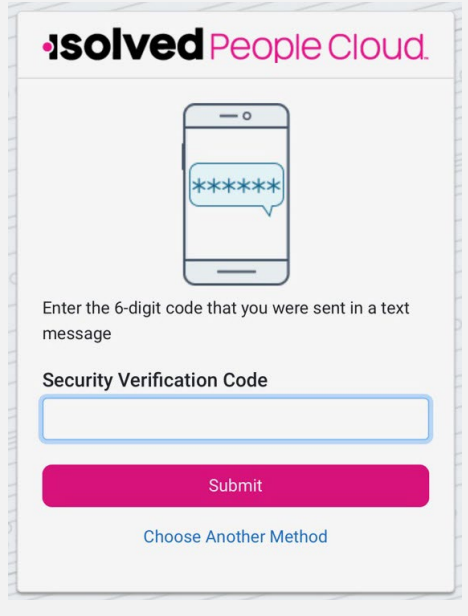

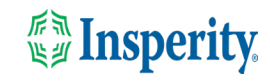

# <span id="page-4-0"></span>Setting up passwordless access during login

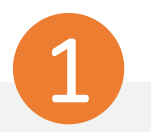

To use your iPhone's passkey feature to expedite the login process, tap Set Up Now.

### **ISOIVEC** People Cloud

#### Log in without a password

You can use your device's unlock mechanism (PIN, Touch ID, etc) as an easier and more secure alternative to a password.

Note: Anyone who is able to unlock this device can log in without your password.

Maybe Later

**Set Up Now** 

 $\bigcirc$  Don't ask again on this device

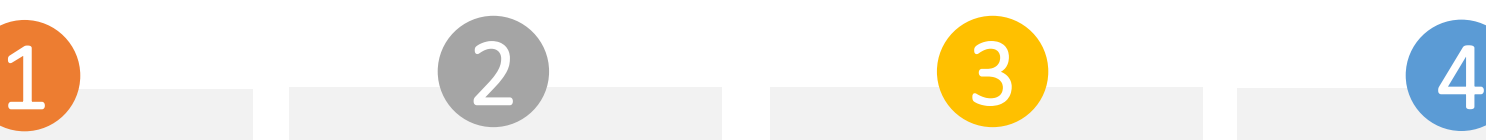

Tap Continue on the passkey notification and you will be pushed into the mobile app.

Your passwordless option will be available the next time you log in.

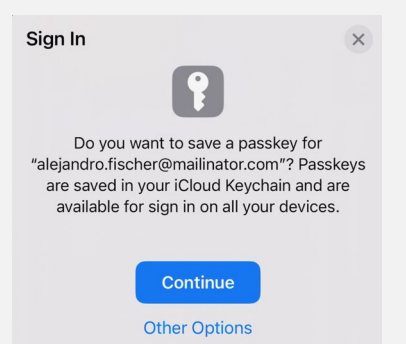

Choose to allow or not allow notifications from isolved.

#### **Good evening, Dito** It's 7:08 PM

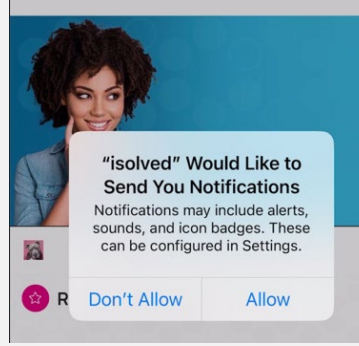

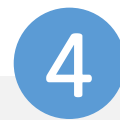

Navigate through the app by swiping right or left to the page you want.

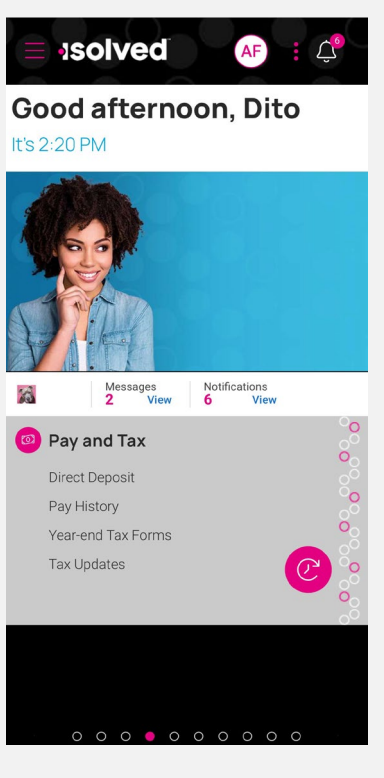

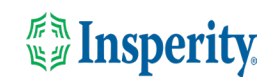

# <span id="page-5-0"></span>Ongoing logins to the mobile app

.

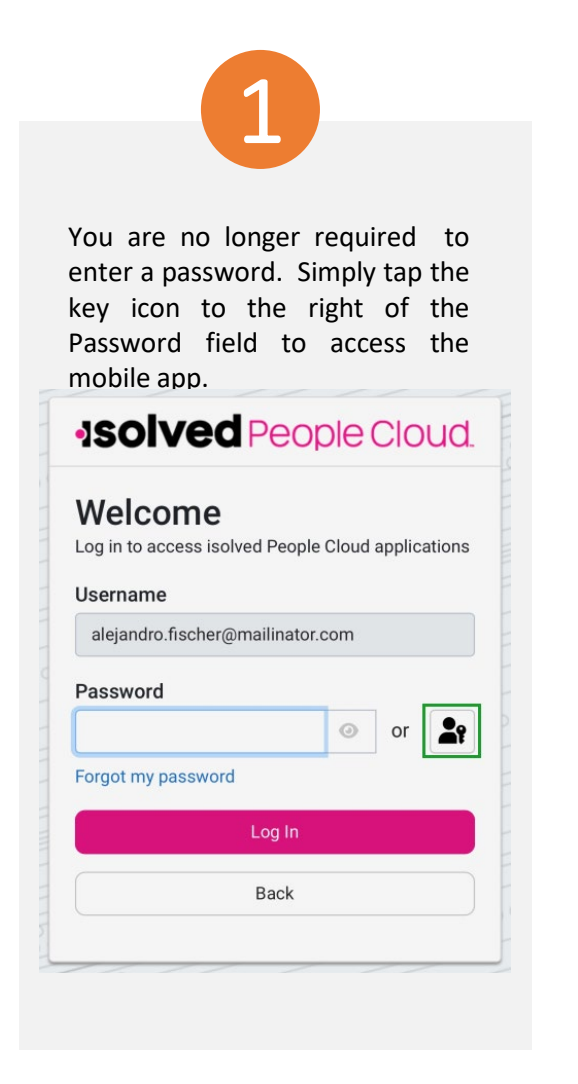

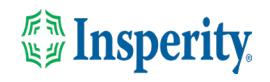

### <span id="page-6-0"></span>FAQs

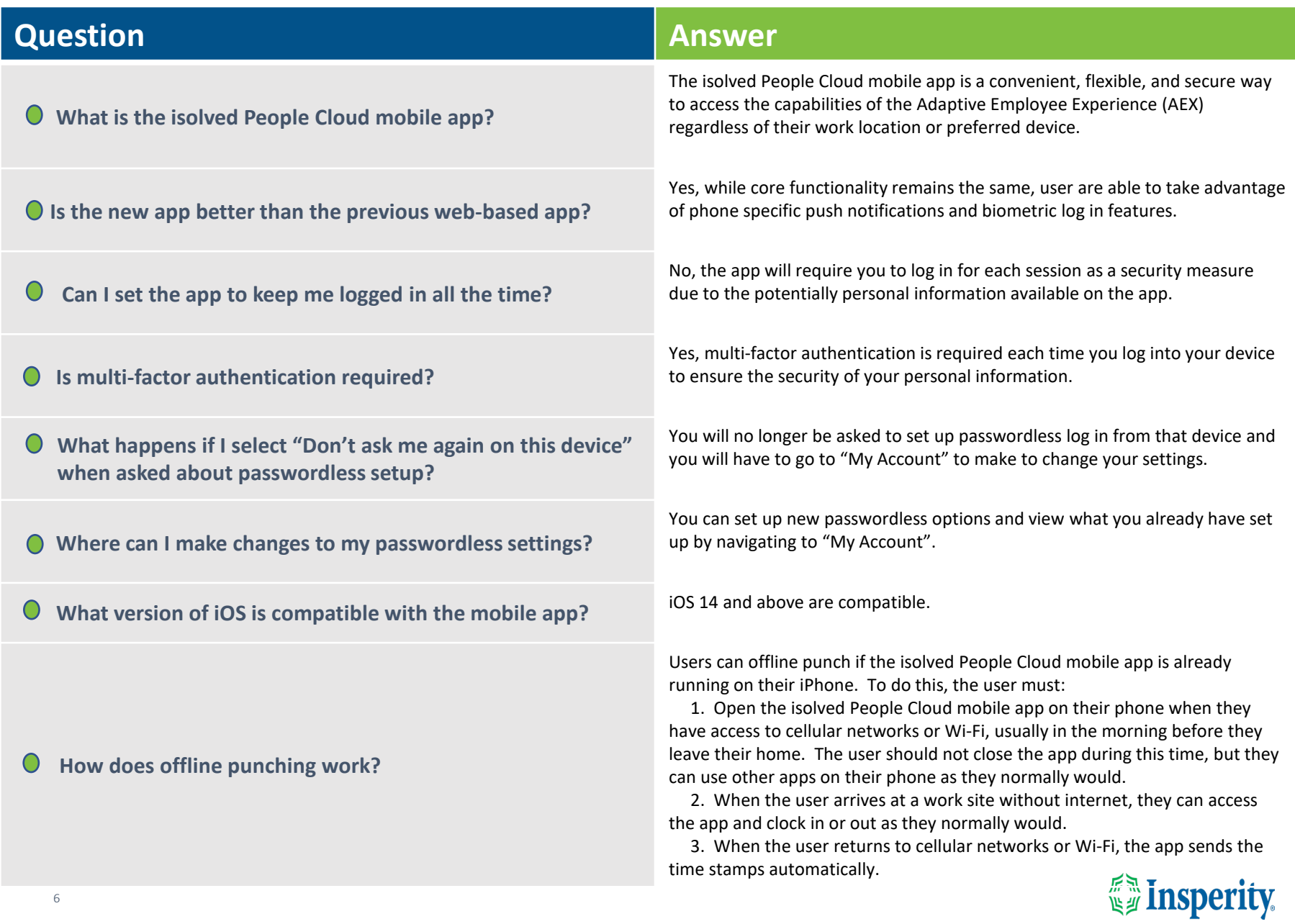

## <span id="page-7-0"></span>Resources

### Administrators\*

Identity Server - [Multifactor Authentication \(Administrator\) \(English\)](https://learning.myisolved.com/library/articles/4567) Identity Server – [Multifactor Authentication \(Administrator\) \(Spanish\)](https://learning.myisolved.com/library/articles/4593)

[Adaptive Employee Experience –](https://learning.myisolved.com/library/articles/4567) Mobile User Guide (English) [Adaptive Employee Experience –](https://learning.myisolved.com/library/articles/4674) Mobile User Guide (Spanish)

[Updating Mobile Numbers in Adaptive Employee Experience \(English\)](https://learning.myisolved.com/library/articles/4571) [Updating Mobile Numbers in Adaptive Employee Experience \(Spanish\)](https://learning.myisolved.com/library/articles/4596)

### Employees\*

[Adaptive Employee Experience –](https://learning.myisolved.com/library/articles/4671) Mobile User Guide (English) [Adaptive Employee Experience –](https://learning.myisolved.com/library/articles/4674) Mobile User Guide (Spanish)

[Updating Mobile Numbers in Adaptive Employee Experience \(English\)](https://learning.myisolved.com/library/articles/4571) [Updating Mobile Numbers in Adaptive Employee Experience \(Spanish\)](https://learning.myisolved.com/library/articles/4567)

\* These resources require access to isolved University. You will need to log in to view the content. Read [Registering for isolved University](https://help.insperity.com/hcm/knowledge-base/registering-for-isolved-university/) if you need help signing up.

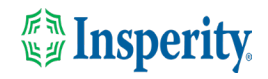